# **FasCard Admin Site - System Maintenance**

#### **Overview**

☑

The System Maintenance page is only accessible by users with **Admin** privileges or with **System Maintenance** privileges. This page is used to monitor the status of the [Satellite Access Point](https://docs.laundrycard.com/display/LCE/Terminology#Terminology-SatelliteAccessPoint(SAP)) and FasCard readers at a specific location.

#### **On this Page**

- Managing the System
- [Managing Location Status](#page-0-1)
- **[Managing Satellite Status](#page-0-2)**
- [Satellite History](#page-1-0)
- [Managing Machine Status](#page-2-0)
- [Machine Status History](#page-4-0)

### <span id="page-0-0"></span>Managing the System

#### **SYSTEM MAINTENANCE PAGE**

Navigating to the System Maintenance page under the System tab will display an alphabetical list of the locations that have been configured for the system. The default view will list up to 6 locations. Once there are more than 6 location types, page numbers will appear, allowing the user to scroll through the machine list. A search box is provided to allow users to easily search for a specific location and clicking **Reset** will clear any search data. Clicking anywhere on a location will display the list of satellites and card readers for that location.

When the filter box is checked, the 'Show Only Offline Devices Across ALL Locations' option will filter satellite and card reader status displays and show only devices that are offline.

### <span id="page-0-1"></span>Managing Location Status

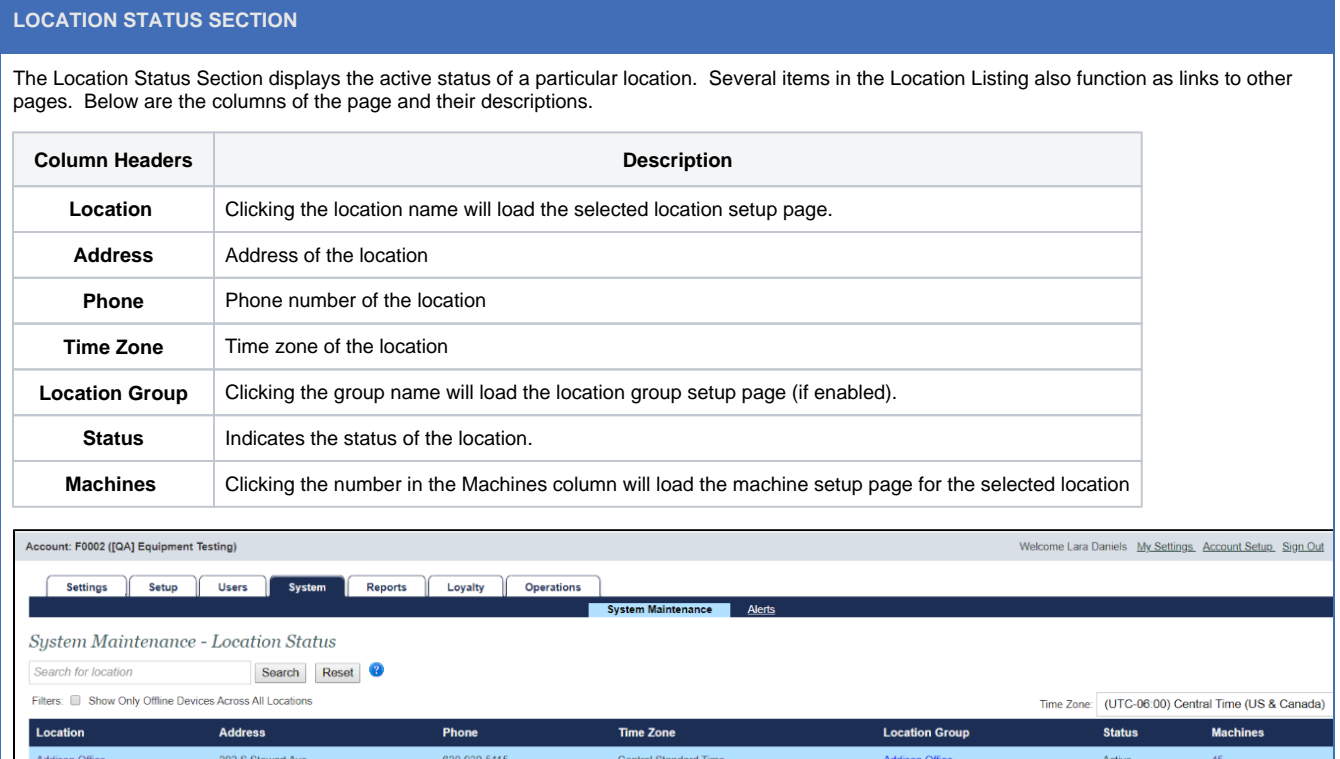

### <span id="page-0-2"></span>Managing Satellite Status

⊘

**SATELLITE STATUS SECTION**

The satellite status section contains a list of configured satellites for the selected location. Clicking in the empty space between the satellite name and it's status will open the below section, Satellite History page.

⊗

Operators utilizing [CCI Cellular Service](https://docs.laundrycard.com/display/LCE/FasCard+Cellular+Service+Plan+and+Hardware+Information) may note an icon adjacent to the satellite name on the System Maintenance page. Clicking this icon will reveal the uplink name and status.

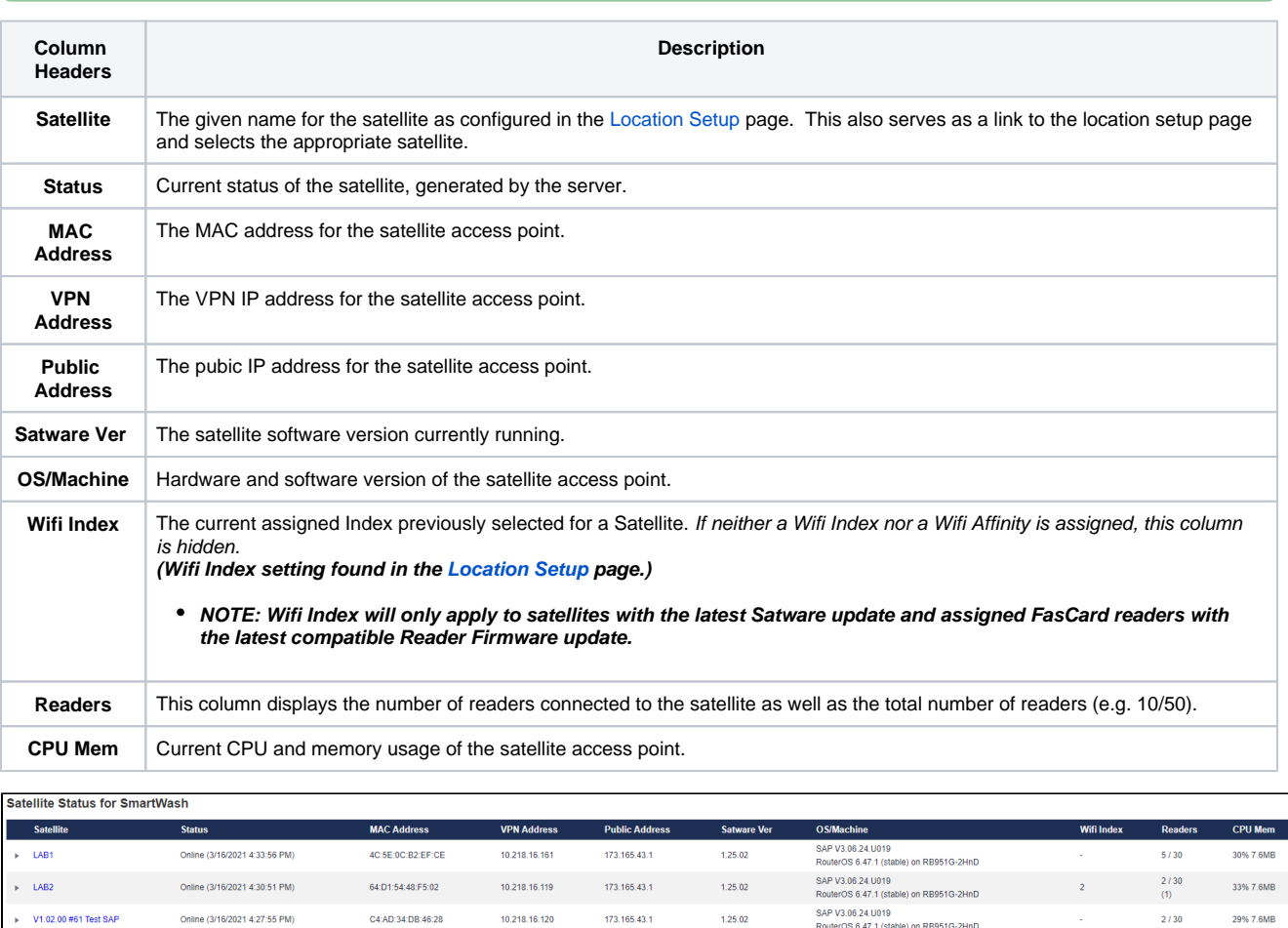

173.165.43.1

 $1,25.02$ 

SAP V3.06.24.U019<br>RouterOS 6.47.1 (stable) on RB951G-2HnD

30% 7.6MB

 $0/30$ 

### <span id="page-1-0"></span>Satellite History

 $V1.02.00 #62 Test SAP$ 

Satellite history page logs the following information when a change is detected.

C4:AD:34:E1:D5:86

Online (3/16/2021 4:04:28 PM)

⊗

Satellite history can be displayed by clicking on the row of any listed satellite.

Satellites can be rebooted by viewing their history and clicking **Reboot FasSat**.

 $10.218.16.168$ 

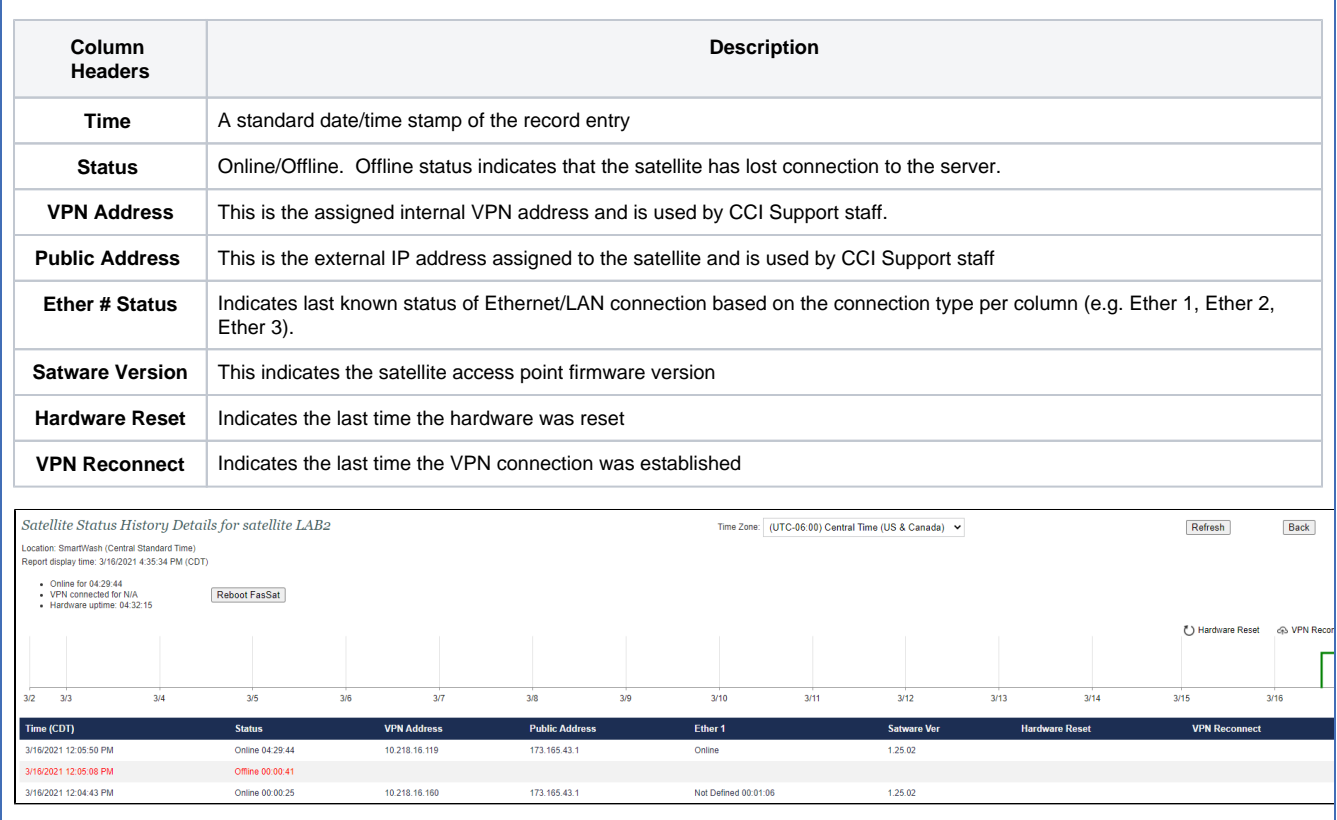

## <span id="page-2-0"></span>Managing Machine Status

#### **MACHINE STATUS SECTION**

The machine status section displays a list of all the machines that were configured for the selected location as well as details regarding the current status of the FasCard reader.

- 0
- Machine history can be displayed by clicking on the row of any listed machine.
- Card readers can be rebooted by viewing the Machine history and clicking **Reboot Reader**.

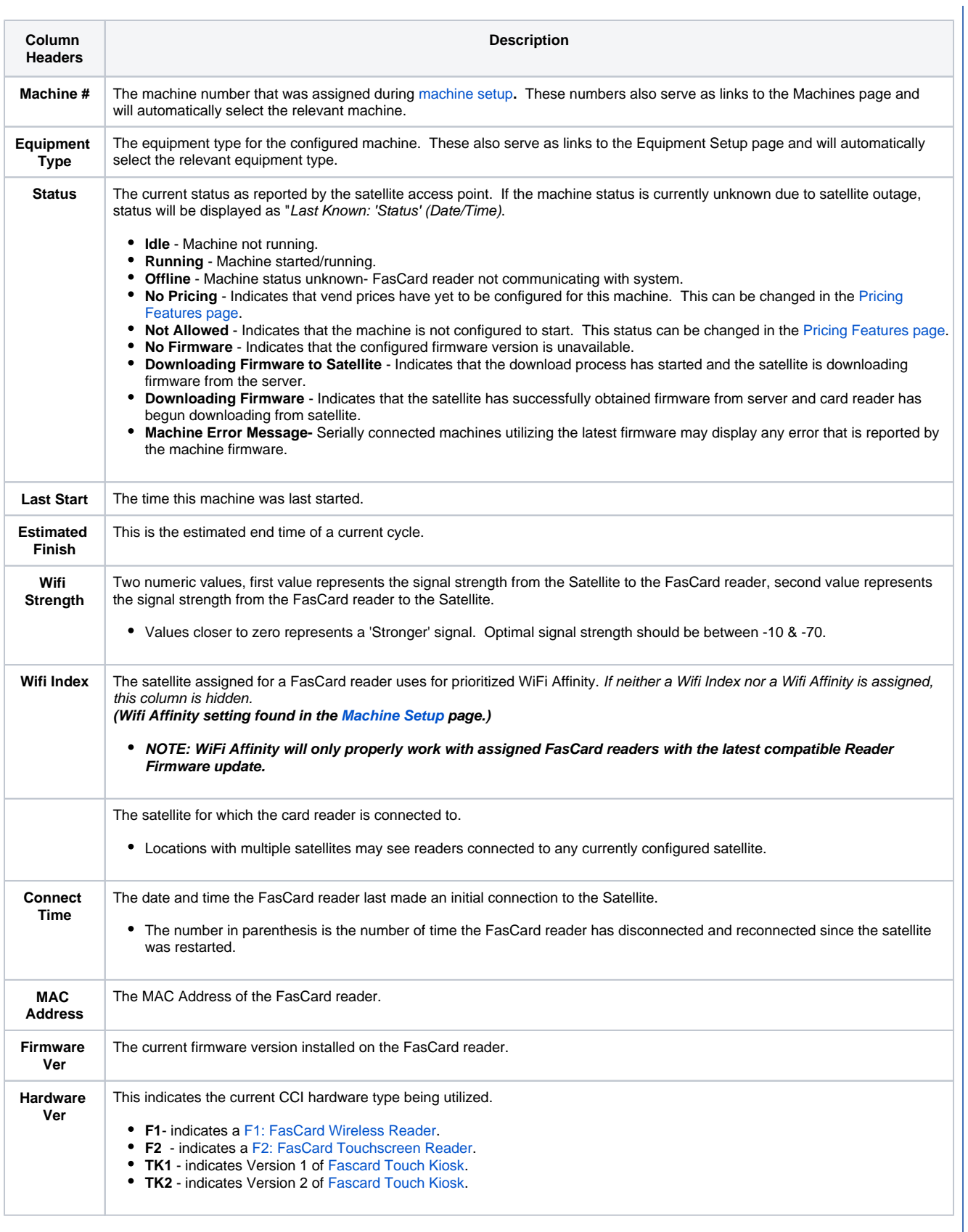

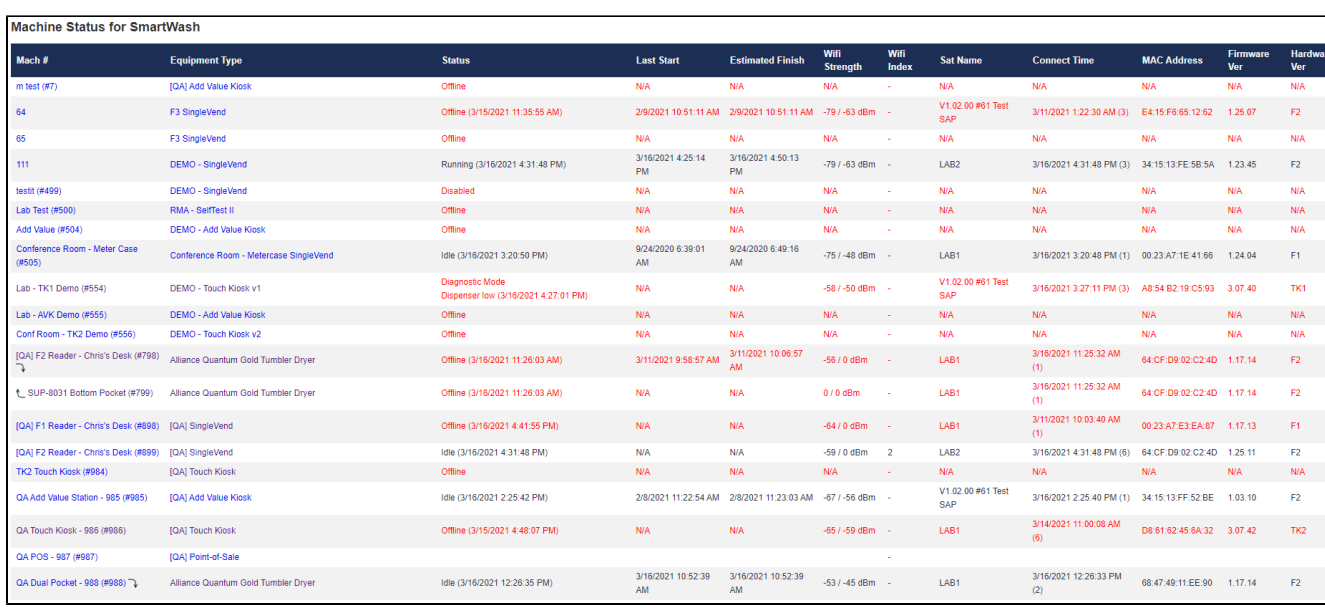

## <span id="page-4-0"></span>Machine Status History

Machine history logs the following information when a change is detected.

0

Machine Status History may be accessed by clicking on any machine row on the main System Maintenance page.

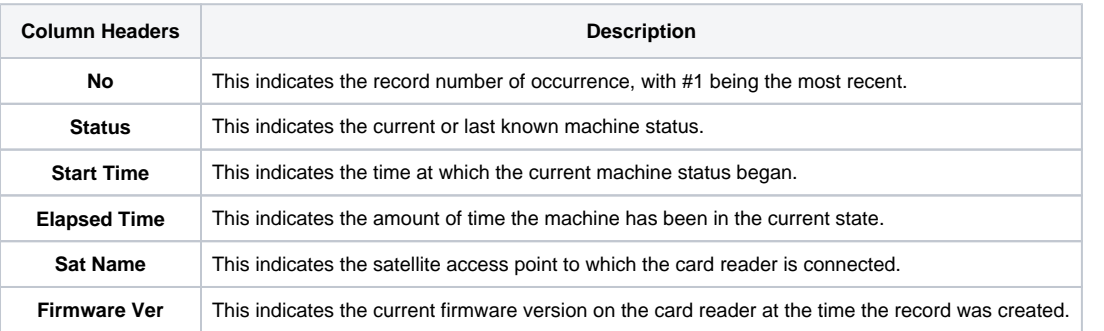

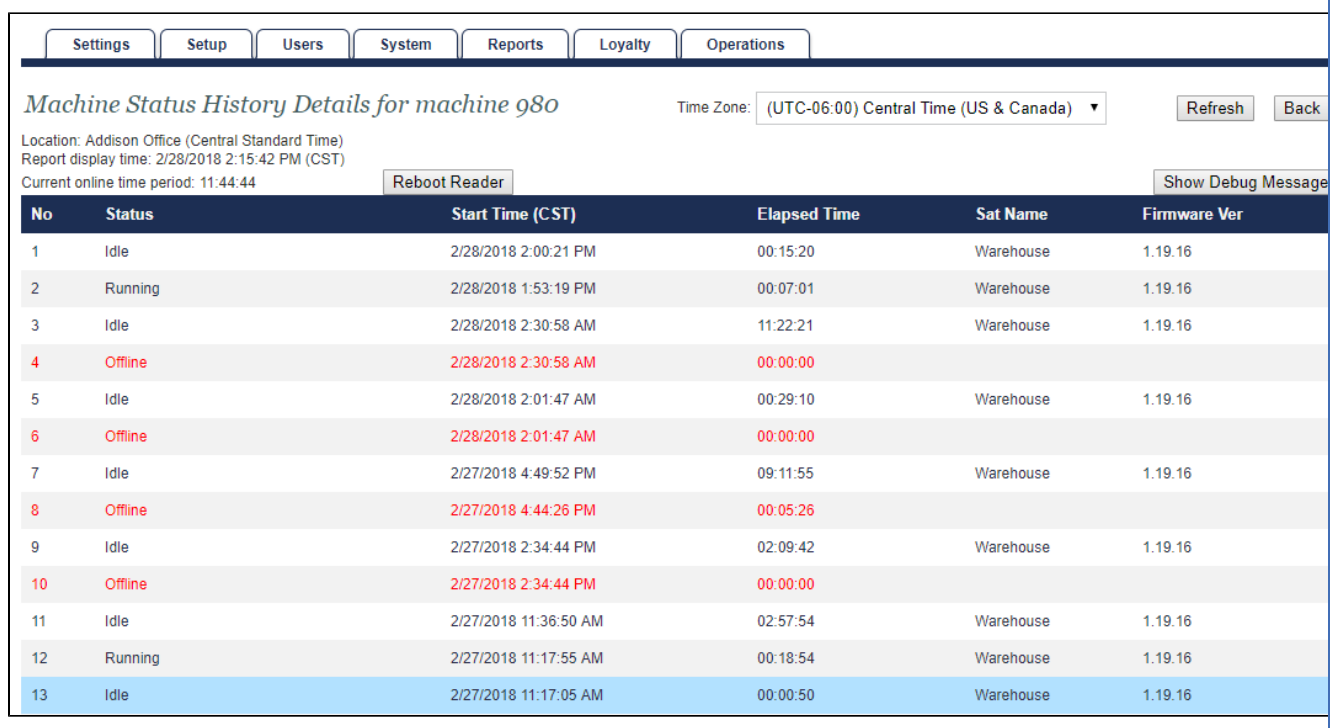

 $\mathbf{I}$ 

# Additional Information

[FasCard Admin Site - Configure Alerts](https://docs.laundrycard.com/display/LCE/FasCard+Admin+Site+-+Configure+Alerts)

[FasCard Admin Site - Active Alerts](https://docs.laundrycard.com/display/LCE/FasCard+Admin+Site+-+Active+Alerts)

[FasCard Admin Site - Location Setup](https://docs.laundrycard.com/display/LCE/FasCard+Admin+Site+-+Location+Setup)

[FasCard Loyalty Site - Machines](https://docs.laundrycard.com/display/LCE/FasCard+Loyalty+Site+-+Machines)